### SAFARI MONTAGE CREATION STATION®

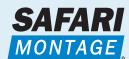

# Quick Start Guide

SAFARI Montage® OS v5.X

# Accessing the **CreationStation** Software

If your school or district has purchased the CreationStation software module, you can access it in two ways.

- 1 Click on the Modules tab, and you will go directly to the CreationStation search page, which enables you to search for any title uploaded via CreationStation.
- Or click on the icon on the Dashboard, and you will go to the CreationStation Media Upload screen.

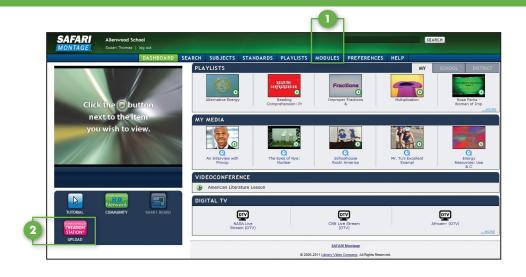

# **Uploading Media**

To upload media into SAFARI Montage via CreationStation, a user must be in the Teacher (w Upload) or Administrator group.

- 1) Enter the title as you would like it to appear on SAFARI Montage.
- Click on Browse/Upload File to find the file you want to upload.
- 3 Click on Create Web Link Title to upload a weblink.

Once the item has been uploaded, you can complete the associated metadata to fully integrate the file into your SAFARI Montage collection.

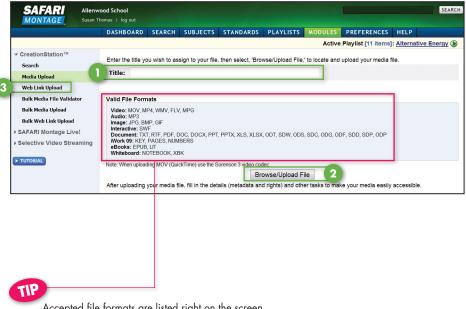

Accepted file formats are listed right on the screen.

#### Descriptive Information/Rights Management/Licensed Media

Describe the content of the file you that uploaded, assign a recommended grade range and copyright date, and add information about available rights or licensing agreements if appropriate.

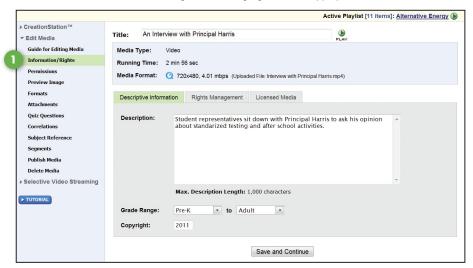

#### Add Permissions

Control who has access to the content you have uploaded by granting permission to different user types. You can allow All Users to view your media, or you can restrict viewing to just Teachers, Teachers with Upload, Administrator types or Students.

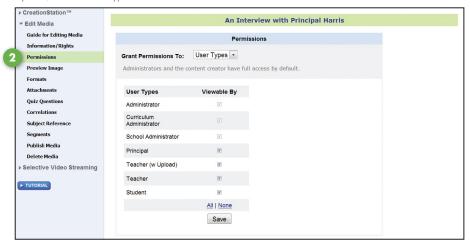

#### Add Quiz Questions

You can add a quiz with up to 25 multiple choice or true/false questions

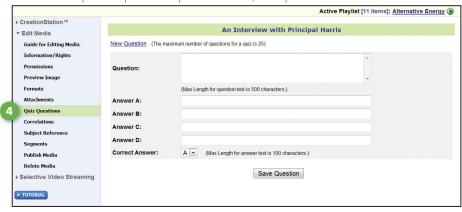

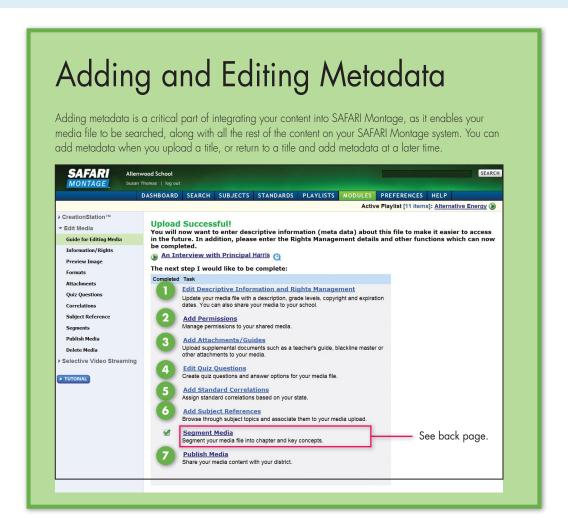

#### Add Attachments/Guides

Add attachments to your media file. Attachments can be teacher's guides blackline masters, URLs or other support materials.

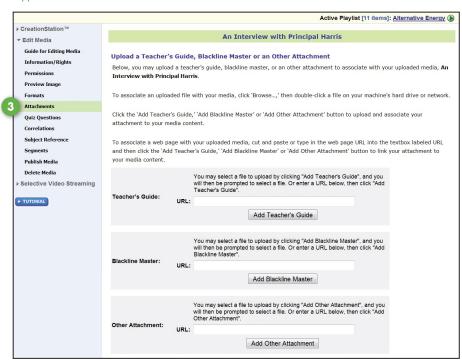

#### Add Standards Correlations

Align your digital resources to state educational standards. Select the document type, standards set and grade range, then search. Drill down to select and add the exact standards.

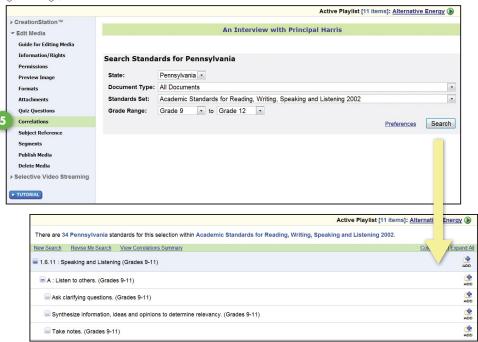

#### Add Subject References

Add broad subject categories to your media file. Browse these headings to find the subjects that most accurately match your digital resources, and click on a heading to reveal a list of subject chains that drill down to that heading. Click on a subject chain to attach it to your uploaded digital resources.

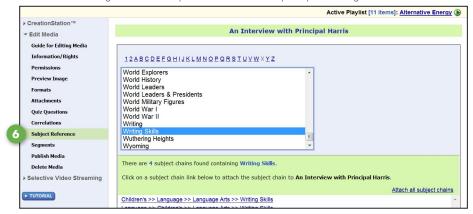

#### Publish Media

If your school is networked with other schools through SAFARI Montage WAN Manager, you can publish your digital resources, allowing others in your district to view your uploaded digital resources.

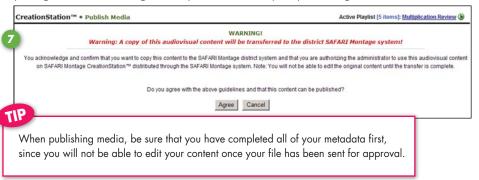

### **Formats**

When adding a video file to SAFARI Montage via CreationStation™, you are given the option of adding additional formats to the same file. For instance, the same video could be added in high and low resolution, for school and for home viewing if your school/district has purchased the Managed Home Access software module.

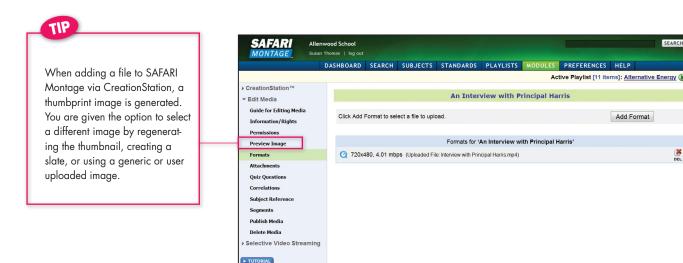

# Segmenting Your Media

SAFARI Montage Creation Station gives you the ability to easily segment your uploaded digital audio and video resources into individual chapters and key concepts. The segments that you create for your uploaded content will appear on your media's title page, just as they do for any other media on the SAFARI Montage system.

In the 'Edit Media' menu of your title, click on 'Segments.'

- As the video plays, click on the 'Start Point' and 'End Point' boxes to define your chapter segment.
- Include a description of the segment that will appear on your media's title page.
- 3 Click on 'Preview Segment' to play the segment back as you have defined it. You can redefine your start and end points as much as you need to until you are satisfied with your chapter segment.
- 4 Click on 'Save Segment' to create your chapter segment, which will then appear at the bottom of the screen. 5
- 6 Once you have created chapters, you can further segment your content into key concepts within those chapters.

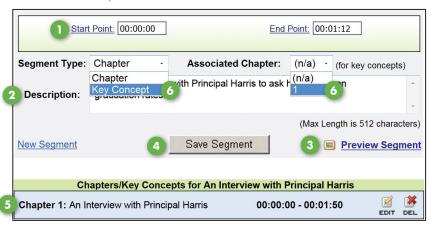

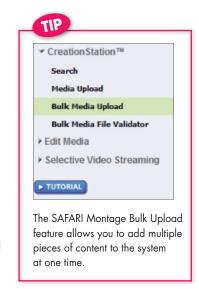

Add Format

A key concept is a subsection of a chapter. When creating a key concept, remember to identify in which chapter it appears.